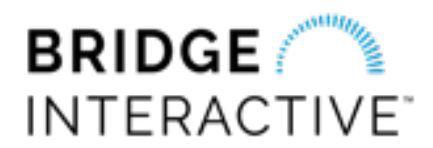

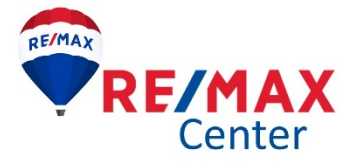

Bridge Interactive is a system that allows you to input any new **Residential Attached or Detached** listings into FMLS and/or GAMLS – **new** listings, **copies** from a previous MLS#, or **imports** for existing listings.

# **To set up your account for the first time:**

- Log into FMLS, hover over "System Links" in the left menu, select "Bridge Listing Input"
- After accepting the Terms of Use, you should be redirected to your Bridge Listing Input dashboard.
- Click on "Connections" in the top menu.
- Click on the GAMLS tile and log into your GAMLS account.
- The page should refresh to show that both MLS accounts are connected.

## **To log in after connecting both accounts:**

- Log into FMLS, hover over "System Links" in the left menu, select "Bridge Listing Input"
- OR, log into [GAMLS.com,](https://na01.safelinks.protection.outlook.com/?url=http%3A%2F%2FGAMLS.com&data=02%7C01%7Ckristiny%40bridgeinteractive.com%7C5137eae636104f30a75108d52b6dbd43%7C033464830d1840e7a5883784ac50e16f%7C0%7C0%7C636462672678767708&sdata=nyRyXgqBZrMoohDznYIK3vch6ib4VkTQDBzildh7nNs%3D&reserved=0) select "Bridge Listing Input" under Subscription Services
- Either link should redirect you to the Bridge Listing Input dashboard!

## **Bridge Listing Input user guide & help center: [support.listinginput.com](https://na01.safelinks.protection.outlook.com/?url=http%3A%2F%2Fsupport.listinginput.com%2F&data=02%7C01%7Ckristiny%40bridgeinteractive.com%7C5137eae636104f30a75108d52b6dbd43%7C033464830d1840e7a5883784ac50e16f%7C0%7C0%7C636462672678767708&sdata=gMT3bZMjMytgcPp8PJ%2BooZwCxcUcVLVWDHBE%2FMBWk64%3D&reserved=0)**

## **Importing listings that already exist in BOTH MLSs:**

- 1. Use the Import Listing link on the dashboard
- 2. Enter the FMLS#
- 3. Create the listing with ONLY FMLS checked
- 4. Add GAMLS on the next page under "Publish To" and enter the GAMLS listing # there

Now the system will know to update existing MLS #s in BOTH systems when you publish listing changes. It won't know what listings to update if you don't give it the MLS # first.

If you forget step #3 and create it to go to both MLSs, no worries at all – just remove GAMLS, then add it back with the listing #. This is possible while it's still unfinished, we prevent you from doing this after you publish.

You should be able to hover over the MLS# in the header to see both MLS#s to confirm you're updating both existing listings.

## **Importing listing that exists in ONE MLS to clone to SECOND MLS:**

- 1. Use the Import Listing link on the dashboard
- 2. Enter the FMLS#
- 3. Create the listing with BOTH FMLS and GAMLS checked

Now the system will know to *update* the existing FMLS listing, and *create* a new GAMLS listing with a new number.

## **To import photos:**

- Since we don't have a photo import built into the system just yet, we do have a FMLS photo exporter as a workaround, only if you need it. It's best to reupload higher quality images from your PC if you have access to them, but just in case you don't have ready access to those, here's a link (for your use only please!): <http://mapizzle.bridgeinteractive.com:8080/bundler/>
- Enter the FMLS#, it will produce a ZIP of the photos currently on that listing in FMLS.
- You can open this ZIP to reupload those photos into Bridge Listing Input.